## 1.Office XP Professional のセットアップ

(1) Office XP Professional の CD をドライブに入れます.頭文字を入力します.プロダ クトキーは,CD ケースの裏面に記述されている記号を入力します.

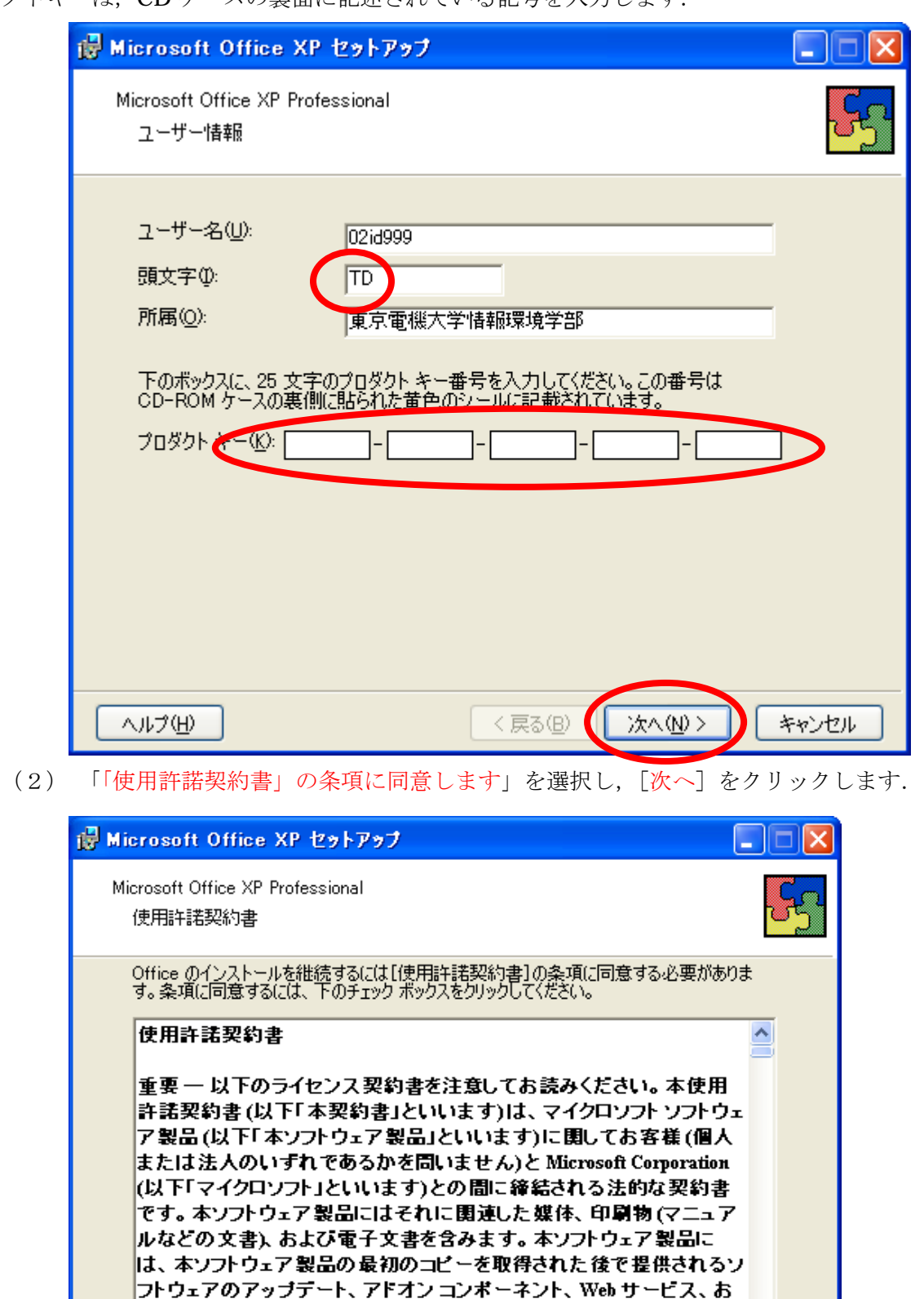

よび追加機能も含みます(これらについて別途の使用許諾契約書ま たは使用条項が付属している場合はその使用許諾契約書または使 <mark>・甲冬頂が優先します)。本ソフトウェア製品をインストール、複製 ダウ <sup>></sup></mark> ○『 更用詳諾契約書』の条項に同意します(A) <戻る(B) 【 次へ(N) > D ヘルプ団 キャンセル (3) 「完全」を選択し,「次へ」をクリックします.

 $(4)$ 

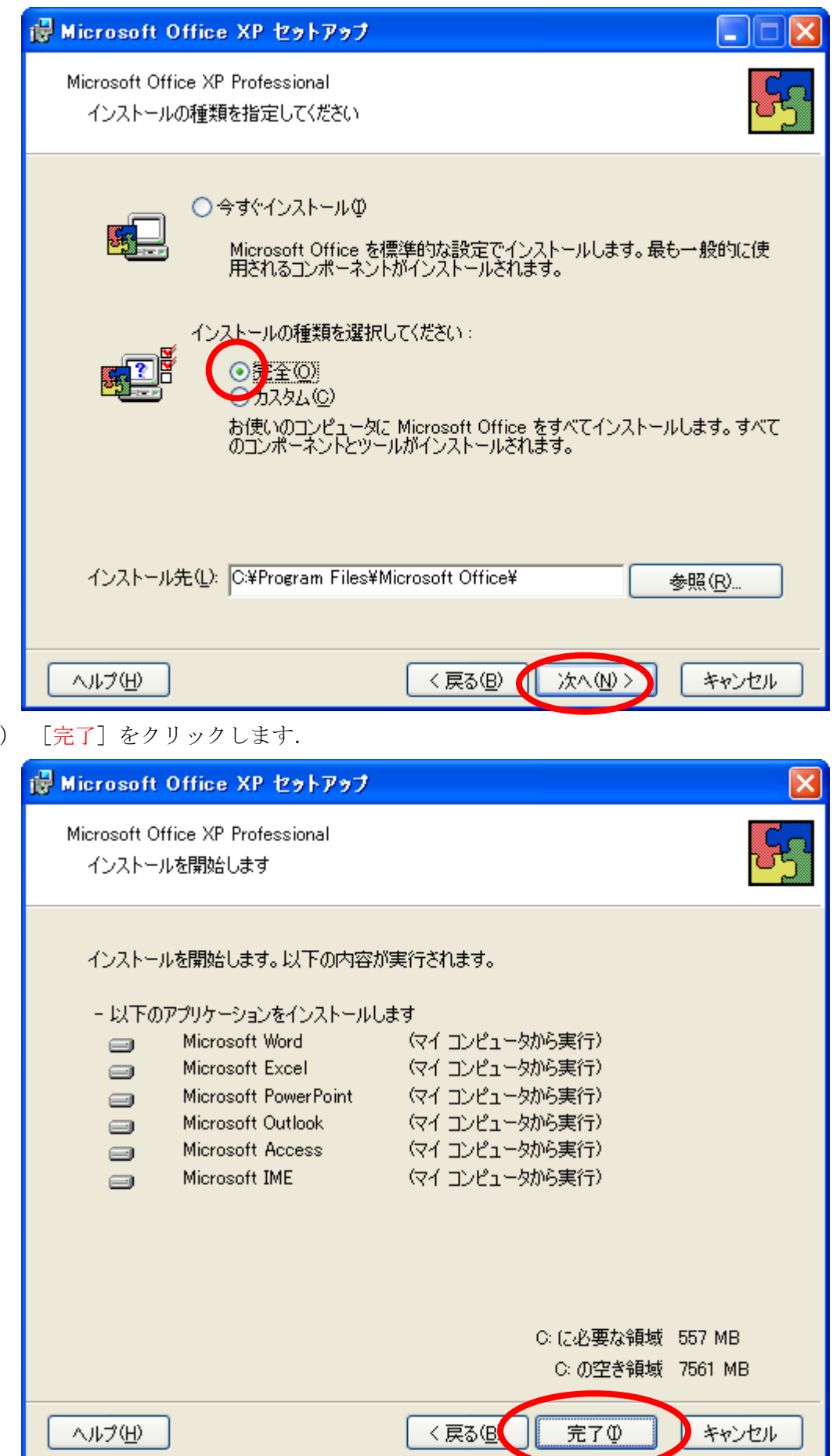

(5) 「はい」をクリックします.

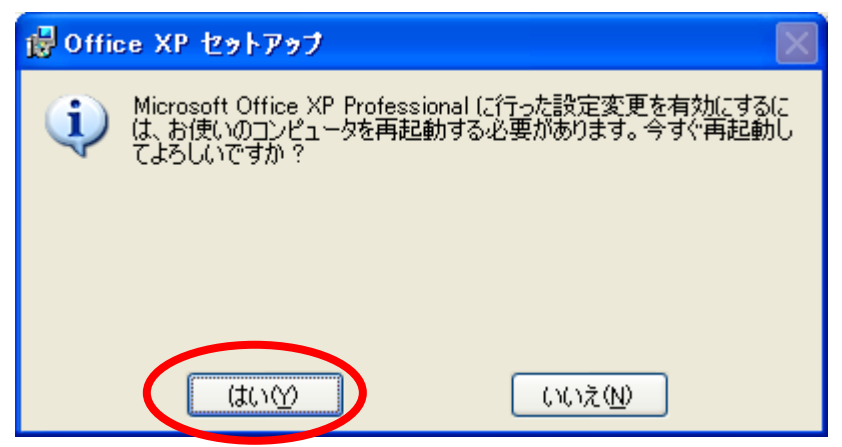

(6) パソコンが再起動したら,Office XP Professional の CD を取り出します.

2.メーラの変更

Office XP Professional のセットアップが完了すると、メーラが Outlook Express から Microsoft Outlook に置き換わります. 元に戻すには、以下の操作を行います.

(1) 「スタート」をクリックした後,「電子メール」を右クリックし,「電子メールイン ターネットのプロパティ」をクリックします.

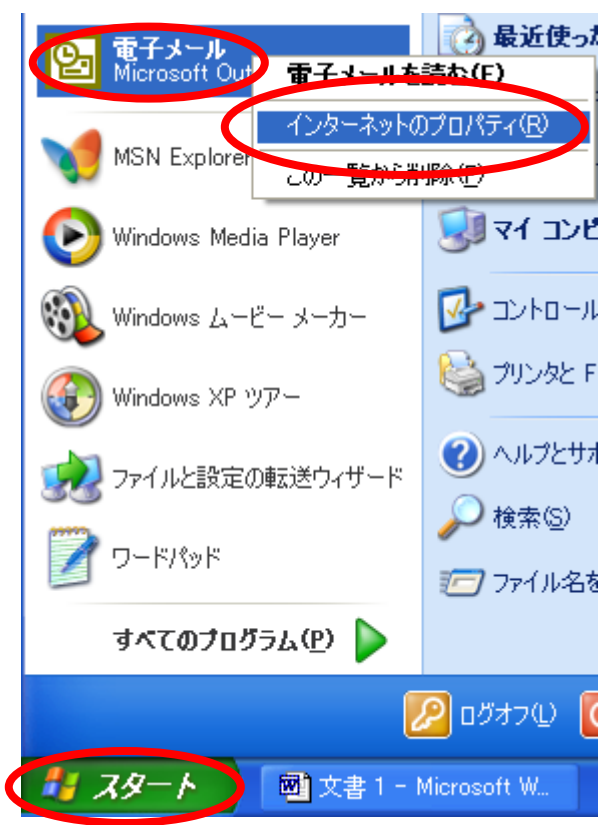

(2) 「プログラム」をクリックし,電子メールの欄を「Outlook Express」にします.「OK」 をクリックします.

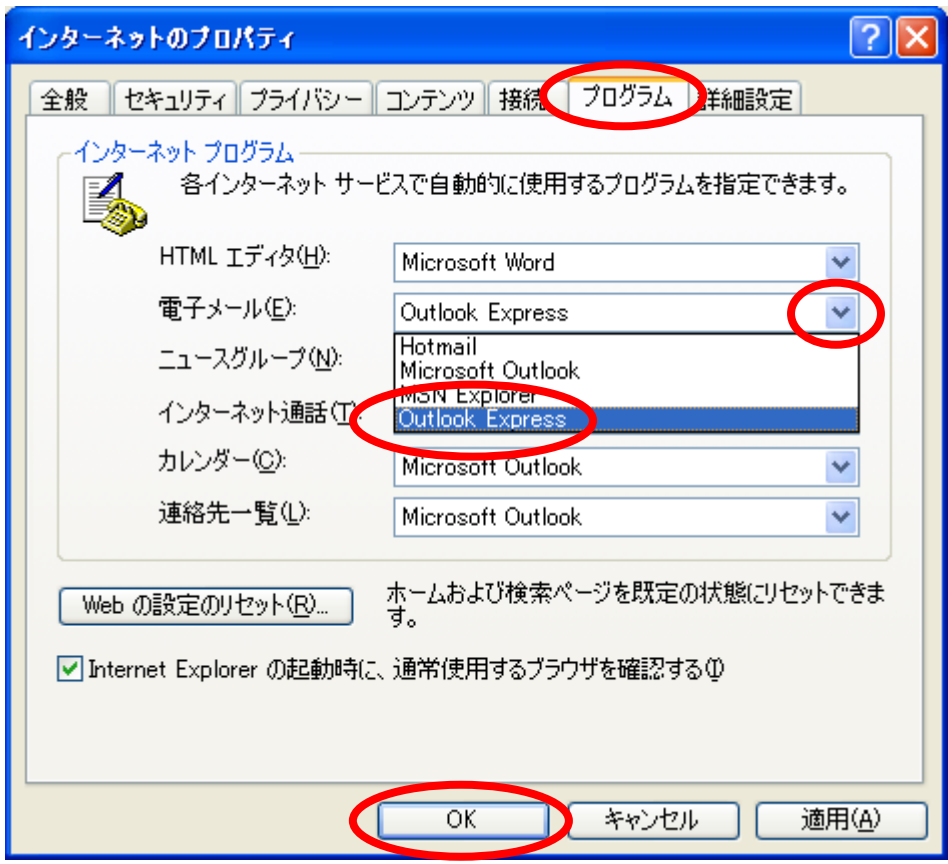